## **Настройка подключения сканера RFID (считывателя RFID меток)**

1. Для активации плагина «**SCANRFID**», перейдите в меню, «**Модули**», найдите в списке доступных модулей «**SCANRFID\_**\*» и включите его.

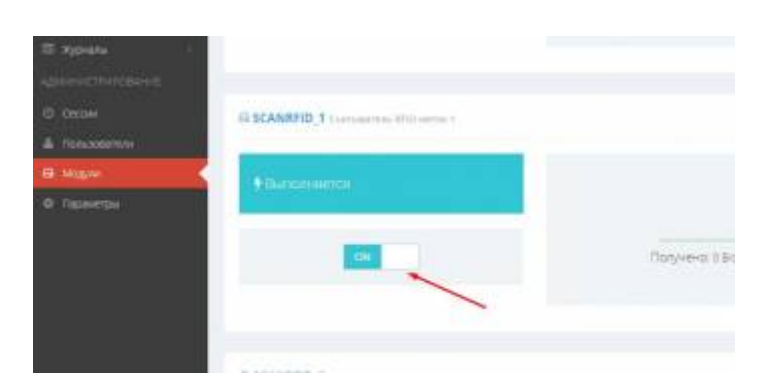

2. Также найдите в списке доступных модулей «**SERIALPORT\_SCANRFID**\*» и включите его.

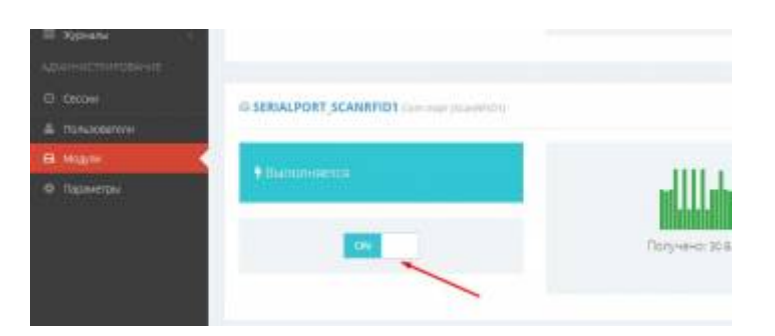

3. Перейдите в меню «**Настройки**» → **Com порт (ScanRFID\_1)**. Произведите настройки связи: установите параметры сопряжения согласно инструкции к вашему RFID.

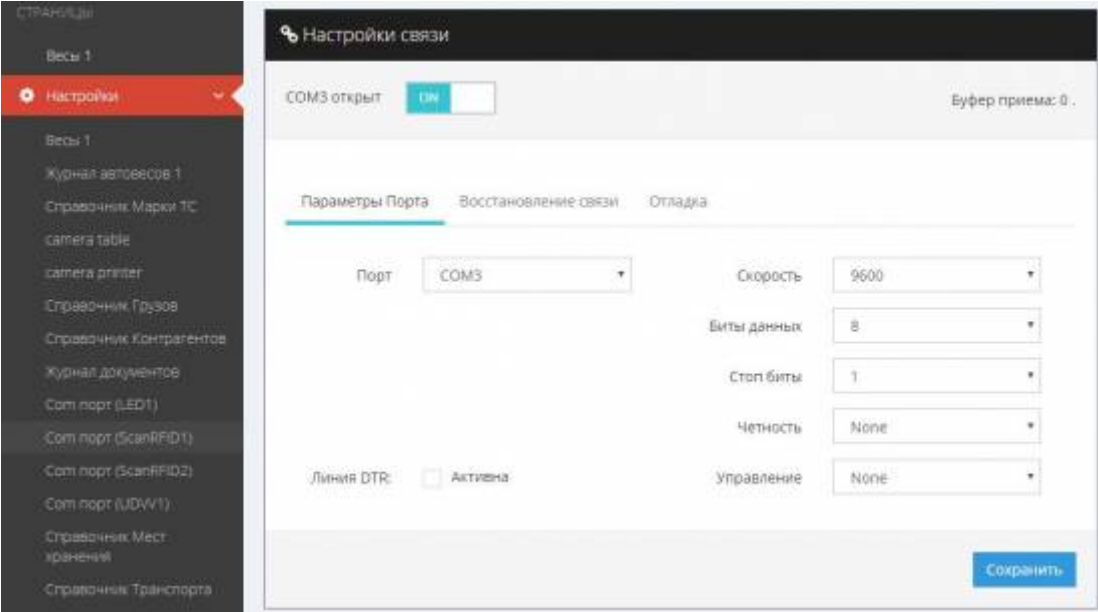

4. Перейдите в меню «**Параметры**» → «**SCANRFID\_1**» выбрать параметры.

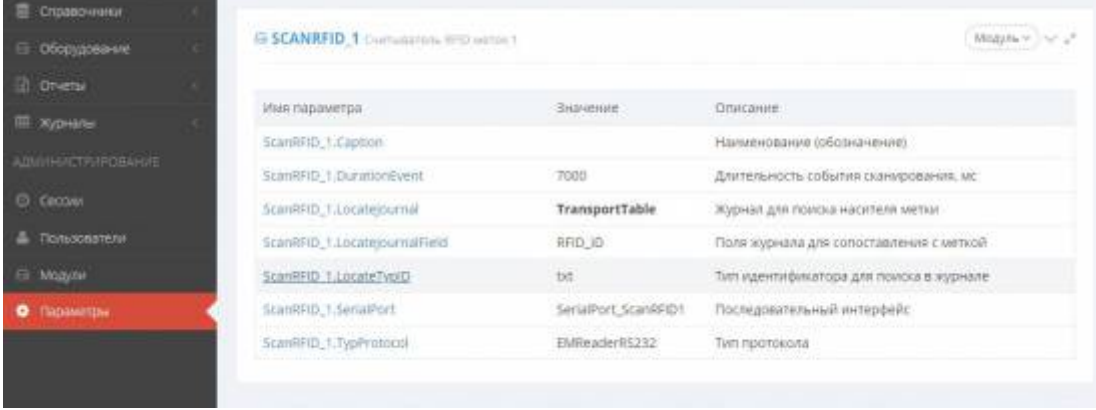

## **Установите следующие параметры :**

- **Наименование (Caption)** Обозначение считывателя например: считыватель перед весами.
- **Журнал для поиска носителя метки (LocateJournal)** Справочник или журнал, в котором производится регистрация RFID метки в программе.
- **Тип идентификатора для поиска в журнале (LocateTypID)** выбрать поле метки, которое будет использоваться для идентификации ТС (десятичный, текстовый, ID, TID)
- **Тип протокола (TypProtocol)** выбрать тип протокола подходящего для вашего устройства.
- 5. Проверить работу считывателя можно в разделе **Оборудование** → **Считыватель RFID меток** \*. Поднесите метку к считывателю, после считывания метки сканером, информация о ней отобразится в программе.

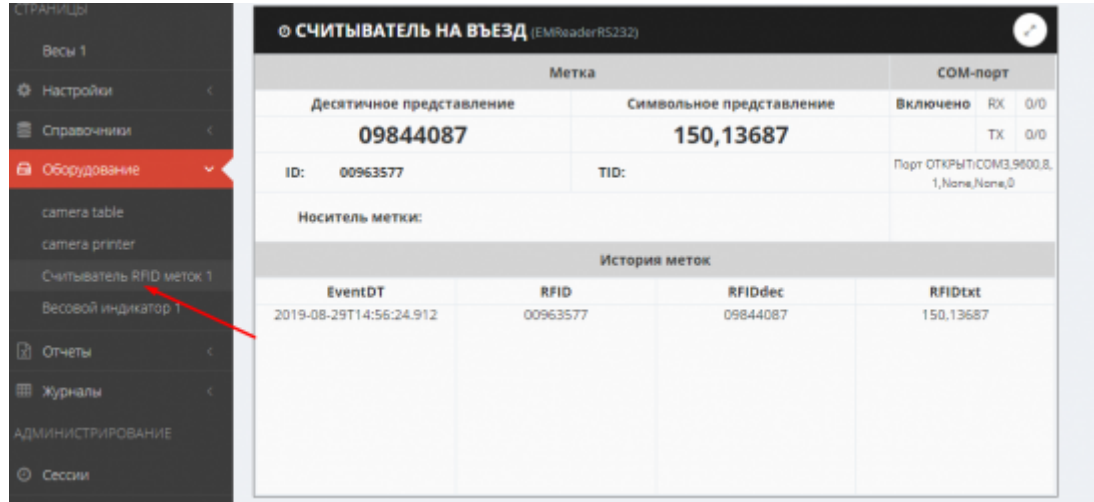

6. Если информация не отобразилась, то перейдите в меню «**Настройки**» → **Com порт (ScanRFID\_1)** и в окне «**Мониторинг**» можно увидеть какие данные программа принимает со считывателя. Если в окне мониторинга данные со считывателя не отображаются - проверьте настройки подключения.

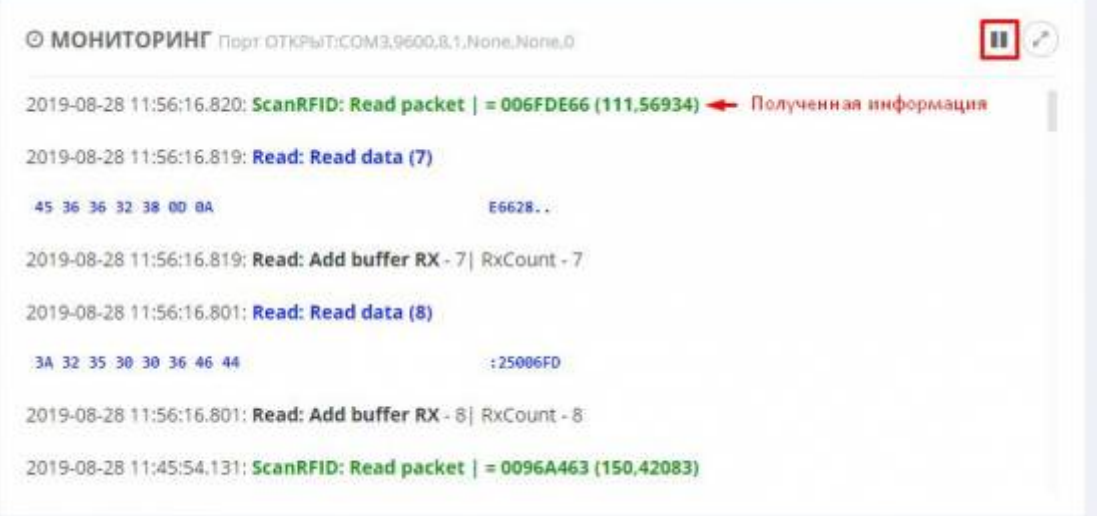

From: <http://docuwiki.vesysoft.ru/> - **Документация на программное обеспечение для весовых систем**

Permanent link: **<http://docuwiki.vesysoft.ru/doku.php?id=uniserver:scanrfid>**

Last update: **2019/09/09 15:38**

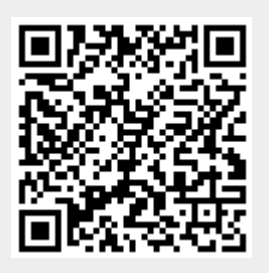